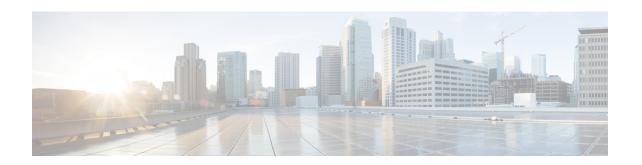

# **Configuring Network Detection and Response**

- Prerequisites for Network Detection and Response, on page 1
- Restrictions for Network Detection and Response, on page 1
- Information About Network Detection and Response, on page 1
- How to Configure Network Detection and Response, on page 2
- Verifying Network Detection and Response Configuration, on page 10
- Configuration Examples for Network Detection and Response, on page 11
- Feature History for Network Detection and Response, on page 14

# **Prerequisites for Network Detection and Response**

- All the devices in a network must have reachability to the Stealthwatch Cloud portal. Also, all the encrypted traffic must use HTTPS (TCP port 443) to reach the Stealthwatch Cloud portal.
- Ensure that there is sufficient bandwidth to avoid loss of data.

# **Restrictions for Network Detection and Response**

- Cisco Encrypted Traffic Analytics is not supported on the Stealthwatch Cloud portal.
- HTTPs proxy is not supported.
- Stealthwatch Cloud portal uses only the primary DNS server. An error is displayed if the primary DNS server fails.
- If DNS servers configured on the device are unable to resolve the Stealthwatch cloud monitor URLs, file uploads fail even if the Stealthwatch cloud sensor is registered to the Stealthwatch cloud portal.

# **Information About Network Detection and Response**

Cisco Secure Cloud Analytics (also known as the Stealthwatch Cloud) is a Network Detection and Response solution that uses enterprise telemetry to detect threats and provide accelerated threat response along with network segmentation. Cisco Secure Cloud Analytics also allows a network administrator to track all users logged into the network, and monitor their activities.

As part of the Network Detection and Response solution for Cisco Catalyst Switches, the enterprise telemetry used for analysis is Flexible NetFlow flows.

You must configure Stealthwatch Cloud properties on a device. You must then create a flow record and a flow exporter for the Stealthwatch Cloud portal.

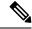

Note

A flow record must have the mandatory 5-tuple fields—protocol, source address, source port, destination address, and destination port configured along with the flow start, flow end, number of packets, and number of bytes for the records to be uploaded into the Stealthwatch Cloud portal.

Configure the flow record and flow exporter to a flow monitor. All the flows that are then generated from the flow monitor are converted into custom format and uploaded into the Stealthwatch Cloud portal.

# **How to Configure Network Detection and Response**

The following sections provide configuration information on network detection and response.

## **Configuring a Certificate for Registration**

To configure a certificate for registration, perform this procedure.

|        | Command or Action                                              | Purpose                                        |
|--------|----------------------------------------------------------------|------------------------------------------------|
| Step 1 | enable                                                         | Enables privileged EXEC mode.                  |
|        | Example:                                                       | Enter your password, if prompted.              |
|        | Device> enable                                                 |                                                |
| Step 2 | configure terminal                                             | Enters global configuration mode.              |
|        | Example:                                                       |                                                |
|        | Device# configure terminal                                     |                                                |
| Step 3 | crypto pki trustpoint name                                     | Declares the trustpoint and a given name and   |
|        | Example:                                                       | enters ca-trustpoint configuration mode.       |
|        | <pre>Device(config)# crypto pki trustpoint stealthwatch1</pre> |                                                |
| Step 4 | revocation-check method1 [method2 method3]                     | Checks the revocation status of a certificate. |
|        | Example:                                                       | <b>none</b> : Certificate checking is ignored. |
|        | Device(ca-trustpoint)# revocation-check none                   |                                                |
| Step 5 | enrollment mode                                                | Specifies terminal as the enrollment mode of   |
|        | Example:                                                       | the certificate.                               |

|        | Command or Action                                                                                                    | Purpose                                                                                                    |
|--------|----------------------------------------------------------------------------------------------------|----------------------------------------------------------------------------------------------------|
|        | Device(ca-trustpoint)# enrollment terminal                                                                                                    |                                                                                                    |
| Step 6 | <pre>exit Example: Device(ca-trustpoint)# exit</pre>                                                                                                    | Exits ca-trustpoint configuration mode and returns to global configuration mode.                                                                                                    |
| Step 7 | <pre>crypto pki authenticate name Example: Device(config) # crypto pki authenticate     stealthwatch1 Enter the base 64 encoded CA certificate. End with a blank line or the word "quit"     on a line by itself</pre> | Authenticates the trustpoint name and enters ca-trustpoint configuration mode.  When prompted, copy and paste the Starfield Services Root Certificate from https://www.amazontrust.com/repository/SFC2CA-SFSRootCAG2.pem.  The system prompts you with the following statement:  * Do you accept this certificate? [yes/no]: Enter yes to confirm. |
| Step 8 | <pre>exit Example: Device(config)# exit</pre>                                                                                                    | Returns to privileged EXEC mode.                                                                                                    |
| Step 9 | <pre>show pki trustpoints name Example: Device# show crypto pki trustpoints stealthwatch1</pre>                                                                                                    | (Optional) Displays information about the configured trustpoint.                                                                                                    |

## **Configuring a Certificate for File Upload**

To configure a certificate for file upload, perform this procedure.

### Before you begin

Download the Baltimore CyberTrust Root certificate:

- 1. Open https://www.digicert.com/kb/digicert-root-certificates.htm in a web browser.
- 2. Under Baltimore CyberTrust Root, click Download PEM.
- **3.** Choose a location and save the BaltimoreCyberTrustRoot.crt.pem file.

|        | Command or Action | Purpose                       |
|--------|-------------------|-------------------------------|
| Step 1 | enable            | Enables privileged EXEC mode. |

|        | Command or Action                                                                                      | Purpose                                                                               |
|--------|----------------------------------------------------------------------------------------------------|---------------------------------------------------------------------------------------|
|        | Example:                                                                                               | Enter your password, if prompted.                                                     |
|        | Device> enable                                                                                         |                                                                                       |
| Step 2 | configure terminal                                                                                     | Enters global configuration mode.                                                     |
|        | Example:                                                                                               |                                                                                       |
|        | Device# configure terminal                                                                             |                                                                                       |
| Step 3 | crypto pki trustpoint name                                                                             | Declares the trustpoint and a given name and                                          |
|        | Example:                                                                                               | enters ca-trustpoint configuration mode.                                              |
|        | <pre>Device(config)# crypto pki trustpoint stealthwatch2</pre>                                         |                                                                                       |
| Step 4 | revocation-check method1 [method2 method3]                                                             | Checks the revocation status of a certificate.                                        |
|        | Example:                                                                                               | <b>none</b> : Certificate checking is ignored.                                        |
|        | Device(ca-trustpoint)# revocation-check none                                                           |                                                                                       |
| Step 5 | enrollment terminal                                                                                    | Specifies <b>terminal</b> as the enrollment mode of                                   |
|        | Example:                                                                                               | the certificate.                                                                      |
|        | Device(ca-trustpoint)# enrollment terminal                                                             |                                                                                       |
| Step 6 | exit                                                                                                   | Exits ca-trustpoint configuration mode and                                            |
|        | Example:                                                                                               | returns to global configuration mode.                                                 |
|        | Device(ca-trustpoint)# exit                                                                            |                                                                                       |
| Step 7 | crypto pki authenticate name                                                                           | Authenticates the trustpoint name and enters                                          |
|        | Example:                                                                                               | ca-trustpoint configuration mode.                                                     |
|        | Device(config)# crypto pki authenticate stealthwatch2                                                  | When prompted, copy and paste the text from the BaltimoreCyberTrustRoot.crt.pem file. |
|        | Enter the base 64 encoded CA certificate. End with a blank line or the word "quit" on a line by itself | The system prompts you with the following statement:                                  |
|        |                                                                                                    | % Do you accept this certificate? [yes/no]:                                           |
|        |                                                                                                    | Enter <b>yes</b> to confirm.                                                          |
| Step 8 | exit                                                                                                   | Returns to privileged EXEC mode.                                                      |
|        | Example:                                                                                               |                                                                                       |
|        | Device(config)# exit                                                                                   |                                                                                       |
| Step 9 | show pki trustpoints name                                                                              | (Optional) Displays information about the                                             |
|        | Example:                                                                                               | configured trustpoint.                                                                |
|        | Device# show crypto pki trustpoints stealthwatch2                                                      |                                                                                       |

## **Configuring Stealthwatch Cloud on a Device**

To configure Stealthwatch Cloud on a device, perform this procedure.

#### Before you begin

To view the service key from the Stealthwatch Cloud portal, perform the following steps:

- 1. Open the Stealthwatch Cloud portal from a browser.
- 2. In the Dashboard view, click the cloud icon located on the right corner of the window, and select Sensors.
- 3. Navigate to the bottom of the window to locate the service key.

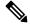

Note

The SCA cloud sensor contains different URLs based on region. Locate your regional server and the root CA that signed that server's certificate, and add it as a trustpoint to your switch.

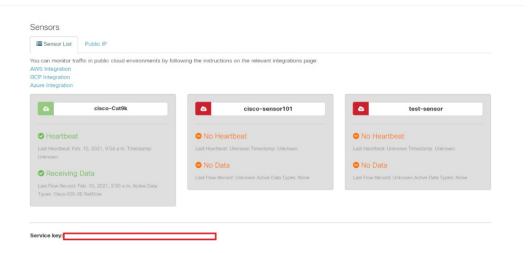

|        | Command or Action          | Purpose                                         |
|--------|----------------------------|-------------------------------------------------|
| Step 1 | enable                     | Enables privileged EXEC mode.                   |
|        | Example:                   | Enter your password, if prompted.               |
|        | Device> enable             |                                                 |
| Step 2 | configure terminal         | Enters global configuration mode.               |
|        | Example:                   |                                                 |
|        | Device# configure terminal |                                                 |
| Step 3 | stealthwatch-cloud-monitor | Configures the Stealthwatch Cloud monitor and   |
|        | Example:                   | enters stealthwatch-cloud-monitor configuration |
|        | Device(config)#            | mode.                                           |
|        | stealthwatch-cloud-monitor |                                                 |

|        | Command or Action                                                                                                    | Purpose                                                                                                    |
|--------|----------------------------------------------------------------------------------------------------|----------------------------------------------------------------------------------------------------|
| Step 4 | <pre>service-key SwC-service-key  Example: Device(config-stealthwatch-cloud-monitor)# service-key xxxxxxxxxxxxxxxxxxxxxxxxxxxxxxxxxxxx</pre> | Configures the Stealthwatch Cloud service key.                                                                                                    |
| Step 5 | <pre>sensor-name SwC-sensor-name Example: Device(config-stealthwatch-cloud-monitor)# sensor-name mysensor</pre>                              | (Optional) Sets a sensor name for the Stealthwatch Cloud registration. By default, the device serial number is used as the sensor name.                                                                                                    |
| Step 6 | <pre>url SwC-server-url Example: Device(config-stealthwatch-cloud-monitor)# url https://sensors.eu-2.obsrvbl.com</pre>                       | (Optional) Configures the URL of the Stealthwatch Cloud server.  To avoid redirects, configure the appropriate Stealthwatch Cloud server URL. If no URL is configured, by default, the URL of the Stealthwatch Cloud server, located in the U.S, is used. Based on your location, the default URL redirects you to the nearest Stealthwatch Cloud server URL. |
| Step 7 | <pre>end Example: Device(config-stealthwatch-cloud-monitor)# end</pre>                                                                       | Returns to privileged EXEC mode.                                                                                                    |

## **How to Integrate Flexible NetFlow with the Stealthwatch Cloud Portal**

The following sections provide configuration information on how to integrate Flexible Netflow with the Stealthwatch Cloud portal.

### **Creating a Flow Record**

To create a flow record, perform this procedure.

|        | Command or Action          | Purpose                           |
|--------|----------------------------|-----------------------------------|
| Step 1 | enable                     | Enables privileged EXEC mode.     |
|        | Example:                   | Enter your password, if prompted. |
|        | Device> enable             |                                   |
| Step 2 | configure terminal         | Enters global configuration mode. |
|        | Example:                   |                                   |
|        | Device# configure terminal |                                   |

|         | Command or Action                                                        | Purpose                                                                                  |
|---------|--------------------------------------------------------------------------|------------------------------------------------------------------------------------------|
| Step 3  | flow record record-name                                                  | Creates a flow record and enters flow-record                                             |
|         | Example:                                                                 | configuration mode.                                                                      |
|         | Device(config)# flow record SWCRec                                       |                                                                                          |
| Step 4  | description description                                                  | (Optional) Creates a description for the flow                                            |
|         | Example:                                                                 | record.                                                                                  |
|         | Device (config-flow-record) # description swc flow                       |                                                                                          |
| Step 5  | match ipv4 source address                                                | Configures the IPv4 source address as a key                                              |
|         | Example:                                                                 | field for the record.                                                                    |
|         | <pre>Device(config-flow-record) # match ipv4 source address</pre>        |                                                                                          |
| Step 6  | match ipv4 destination address                                           | Configures the IPv4 destination address as a                                             |
|         | Example:                                                                 | key field for the record.                                                                |
|         | <pre>Device(config-flow-record) # match ipv4 destination address</pre>   |                                                                                          |
| Step 7  | match transport source-port                                              | Configures the source port as a key field for                                            |
|         | Example:                                                                 | the record.                                                                              |
|         | <pre>Device(config-flow-record) # match transport source-port</pre>      |                                                                                          |
| Step 8  | match transport destination-port                                         | Configures the destination port as a key field                                           |
|         | Example:                                                                 | for the record.                                                                          |
|         | <pre>Device(config-flow-record) # match transport destination-port</pre> |                                                                                          |
| Step 9  | match ipv4 protocol                                                      | Configures the IPv4 protocol as a key field for                                          |
|         | Example:                                                                 | the record.                                                                              |
|         | Device(config-flow-record)# match ipv4 protocol                          |                                                                                          |
| Step 10 | collect counter bytes long                                               | Configures the number of bytes seen in a flow                                            |
|         | Example:                                                                 | as a nonkey field and enables collecting the total number of bytes from the flow.        |
|         | <pre>Device(config-flow-record)# collect counter bytes long</pre>        | total number of bytes from the now.                                                      |
| Step 11 | collect counter packets long                                             | Configures the number of packets seen in a                                               |
|         | Example:                                                                 | flow as a nonkey field and enables collecting the total number of packets from the flow. |
|         | <pre>Device(config-flow-record)# collect counter packets long</pre>      | the total number of packets from the flow.                                               |
| Step 12 | collect timestamp absolute first                                         | Configures the timestamp seen in a flow as a                                             |
|         | Example:                                                                 | nonkey field and enables the collection of the                                           |

|         | Command or Action                                                                                                | Purpose                                                                                                    |
|---------|----------------------------------------------------------------------------------------------------|----------------------------------------------------------------------------------------------------|
|         | Device(config-flow-record)# collect<br>timestamp absolute first                                                  | absolute time the first packet was seen, from the flow.                                                                                                   |
| Step 13 | <pre>collect timestamp absolute last Example: Device(config-flow-record) # collect timestamp absolute last</pre> | Configures the timestamp seen in a flow as a nonkey field and enables the collection of the absolute time the most recent packet was seen, from the flow. |
| Step 14 | <pre>end Example: Device(config-flow-record)# end</pre>                                                          | Returns to privileged EXEC mode.                                                                                                    |

## **Creating a Flow Exporter**

To create a flow exporter, perform this procedure.

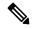

Note

Only one active flow exporter can be configured for Stealthwatch Cloud.

|        | Command or Action                                                           | Purpose                                         |
|--------|-----------------------------------------------------------------------------|-------------------------------------------------|
| Step 1 | enable                                                                      | Enables privileged EXEC mode.                   |
|        | Example:                                                                    | Enter your password, if prompted.               |
|        | Device> enable                                                              |                                                 |
| Step 2 | configure terminal                                                          | Enters global configuration mode.               |
|        | Example:                                                                    |                                                 |
|        | Device# configure terminal                                                  |                                                 |
| Step 3 | flow exporter name                                                          | Creates a flow exporter and enters flow-exporte |
|        | Example:                                                                    | configuration mode.                             |
|        | Device(config)# flow exporter SWCExp                                        |                                                 |
| Step 4 | <b>destination</b> {hostname}                                               | Sets the IPv4 destination address or hostname   |
|        | Example:                                                                    | for this exporter.                              |
|        | <pre>Device(config-flow-exporter)# destination     stealthwatch-cloud</pre> |                                                 |
| Step 5 | end                                                                         | Returns to privileged EXEC mode.                |
|        | Example:                                                                    |                                                 |
|        | Device(config-flow-record)# end                                             |                                                 |

### **Configuring a Flow Monitor**

To configure a flow monitor, perform this procedure.

### **Procedure**

|        | Command or Action                                               | Purpose                                       |
|--------|-----------------------------------------------------------------|-----------------------------------------------|
| Step 1 | enable                                                          | Enables privileged EXEC mode.                 |
|        | Example:                                                        | Enter your password, if prompted.             |
|        | Device> enable                                                  |                                               |
| Step 2 | configure terminal                                              | Enters global configuration mode.             |
|        | Example:                                                        |                                               |
|        | Device# configure terminal                                      |                                               |
| Step 3 | flow monitor flow-monitor-name                                  | Defines the flow monitor.                     |
|        | Example:                                                        |                                               |
|        | Device(config)# flow monitor SWCMon                             |                                               |
| Step 4 | cache timeout active seconds                                    | Specifies the active flow timeout in seconds. |
|        | Example:                                                        |                                               |
|        | <pre>Device(config-flow-monitor)# cache timeout active 60</pre> |                                               |
| Step 5 | exporter flow-exporter-name                                     | Exports the flow information to the exporter. |
|        | Example:                                                        |                                               |
|        | Device(config-flow-monitor)# exporter SWCExp                    |                                               |
| Step 6 | record flow-exporter-name                                       | Specifies the flow record with a basic IPv4   |
|        | Example:                                                        | template.                                     |
|        | Device(config-flow-monitor)# record SWCRec                      |                                               |
| Step 7 | end                                                             | Returns to privileged EXEC mode.              |
|        | Example:                                                        |                                               |
|        | Device(config-flow-monitor)# end                                |                                               |

### Applying a Flow to an Interface

To apply a flow to an interface, perform this procedure.

|        | Command or Action | Purpose                       |
|--------|-------------------|-------------------------------|
| Step 1 | enable            | Enables privileged EXEC mode. |

|        | Command or Action                                | Purpose                                                                 |  |
|--------|--------------------------------------------------|-------------------------------------------------------------------------|--|
|        | Example:                                         | Enter your password, if prompted.                                       |  |
|        | Device> enable                                   |                                                                         |  |
| Step 2 | configure terminal                               | Enters global configuration mode.                                       |  |
|        | Example:                                         |                                                                         |  |
|        | Device# configure terminal                       |                                                                         |  |
| Step 3 | interface type number                            | Specifies an interface and enters interface configuration mode.         |  |
|        | Example:                                         |                                                                         |  |
|        | Device(config) # interface gigabitethernet 1/0/1 |                                                                         |  |
| Step 4 | ip flow monitor monitor-name input               | Associates an IPv4 flow monitor to the interface for input packets.     |  |
|        | Example:                                         |                                                                         |  |
|        | Device(config-if)# ip flow monitor SWCMon input  |                                                                         |  |
| Step 5 | ip flow monitor monitor-name output              | Associates an IPv4 flow monitor to the interface                        |  |
|        | Example:                                         | for output packets.                                                     |  |
|        | Device(config-if)# ip flow monitor SWCMon output |                                                                         |  |
| Step 6 | end                                              | Exits interface configuration mode and returns to privileged EXEC mode. |  |
|        | Example:                                         |                                                                         |  |
|        | Device(config-if)# end                           |                                                                         |  |

# **Verifying Network Detection and Response Configuration**

Use the following commands in privileged EXEC mode to verify Network Detection and Response configuration.

Table 1: Commands to Verify Network Detection and Response Configuration

| Command                                                         | Purpose                                                                           |
|-----------------------------------------------------------------|-----------------------------------------------------------------------------------|
| show stealth-watch-cloud detail                                 | Displays the Stealthwatch Cloud registration status and its configured values.    |
| show platform software fed switch switch-number swc statistics  | Displays the statistical information of the Stealthwatch Cloud integration.       |
| clear platform software fed switch switch-number swc statistics | Clears the statistical information of the Stealthwatch Cloud integration.         |
| show platform software fed switch switch-number swc connection  | Displays the connection details and events of the Stealthwatch Cloud integration. |

| Command                                                         | Purpose                                                                         |
|-----------------------------------------------------------------|---------------------------------------------------------------------------------|
| clear platform software fed switch switch-number swc connection | Clears the connection details and events of the Stealthwatch Cloud integration. |

# Configuration Examples for Network Detection and Response

The following sections provide configuration examples for Network Detection and Response.

## **Example: Configuring and Integrating Stealthwatch Cloud on a Device**

The following example shows how to configure and integrate Stealthwatch Cloud on a device:

```
Device> enable
Device# configure terminal
Device(config) # stealthwatch-cloud-monitor
Device(stealthwatch-cloud-monitor) # sensor-name mysensor
Device(stealthwatch-cloud-monitor) # url https://sensors.eu-2.obsrvbl.com
Device(stealthwatch-cloud-monitor) # exit
Device (config) # flow record SWCRec
Device(config-flow-record) # description for stealthwatch cloud
Device (config-flow-record) # match ipv4 source address
Device(config-flow-record)# match ipv4 destination address
Device(config-flow-record) # match ipv4 protocol
Device (config-flow-record) # match transport source-port
Device (config-flow-record) # match transport destination-port
Device(config-flow-record) # match flow cts source group-tag
Device(config-flow-record) # match flow cts destination group-tag
Device(config-flow-record) # collect counter byte long
Device (config-flow-record) # collect counter packet long
Device(config-flow-record)# collect timestamp absolute first
Device(config-flow-record) # collect timestamp absolute last
Device (config-flow-record) # exit
Device(config) # flow exporter SWCExp
Device(config-flow-exporter) # destination stealthwatch-cloud
Device(config- flow-exporter) # exit
Device (config) # flow monitor SWCMon
Device (config-flow-monitor) # cache timeout active 60
Device(config-flow-monitor)# exporter SWCExp
Device (config-flow-monitor) # record SWCRec
Device(config-flow-monitor) # exit
Device (config) # interface gigabitethernet 1/0/1
Device (config-if) # ip flow monitor SWCMon input
Device(config-if) # ip flow monitor SWCMon output
Device(config-if)# end
```

## **Example: Verifying Stealthwatch Cloud Configuration**

The following example shows a sample output of the **show stealthwatch-cloud detail** command:

The following is a sample output of the **show platform fed switch active swc statistics** command:

```
Device> enable
Device# show platform software fed switch active swc statistics
_____
SWC Upload Statistics:
_____
1: Last file uploaded : 202102100928 1
2: Time of upload : 02/10/21 09:29:41 UTC
3: Current file uploading :
4: Files queued for upload :
5: Number of files queued :
 6: Last failed upload :
7: Files failed to upload: 0
8: Files successfully uploaded: 1
_____
SWC File Creation Statistics:
_____
9: Last file created : 202102100929 1
10: Time of creation : 02/10/21 09:29:08 UTC
______
SWC Flow Statistics:
_____
11: Number of flows in prev file: 15
12: Number of flows in curr file: 11
13: Invalid dropped flows: 0
14: Error dropped flows : 0
_____
SWC Flags:
15: Is Registered : Registered
16: Delete debug : Disabled
17: Exporter delete debug : Disabled
18: Certificate Validation : Enabled
```

The following is a sample output of the **show platform software fed switch active swc connection** command:

```
Registered : N/A
 Connection
                      : DOWN
   Status
<-- Status will be in UP state only when the flow uploads into the Stealthwatch Cloud.
   Last status update : 02/09/2021 10:10:47
   # Flaps
              : 0
   # Heartbeats
                      : 0
   # Lost heartbeats
                      : 0
   Total RX bytes
                     : 7360
   Total TX bytes
   Upload Speed (B/s) : 127
   Download Speed (B/s): 58
   # Open sessions : 0
                     : 0
   # Redirections
   # Timeouts
                     : 0
 HTTP Events
   GET response
                               : 4
   GET request
   GET Status Code 2XX
                               : 4
   PUT response
                              : 12
                              : 12
   PUT request
   PUT Status Code 2XX
   POST response
   POST request
                               : 2
   POST Status Code 2XX
                              : 2
 API Events
   TX
                               : 4
   OK
                               : 2
   Error
                               : 2
 Event History
Timestamp
                    #Times Event
                                              RC Context
02/10/2021 09:29:41.126 2
                                                0 ID:0003
                            SEND OK
02/10/2021 09:29:39.795 2
                            SIGNAL DATA
                                                0 ID:0003
02/10/2021 09:29:38.279 12
                                                0 ID:0003
                             PUT_DATA
02/10/2021 09:29:37.962 4
                              GET URL
                                               0 ID:0003
02/10/2021 09:29:37.961 4
                              SEND START
                                              0 ID:0003
02/10/2021 09:27:41.484 2
                              SEND ERR
                                                0 ID:0001
02/10/2021 09:27:41.484 2
                             MAX ATTEMPTS
                                                0 ID:0001
02/10/2021 09:22:53.670 4
                              REGISTER OK
                                                0 Not applicable
02/10/2021 09:22:53.670 4
                              SEND ABORT ALL
                                                0 config change
02/10/2021 09:22:53.670 1
                              OPTIONS CONFIG
                                                O File Extension: .csv.gz (reset)
02/10/2021 09:22:53.669 1
                              OPTIONS_CONFIG
                                               O Data Type: ios-xe-catalyst
02/10/2021 09:22:53.669 1
                             OPTIONS CONFIG
                                              0 URL: https://sensor.ext.obsrvbl.com
(res
02/10/2021 09:22:53.668 1
                             OPTIONS CONFIG
                                                O Sensor Name: niinamdaUS (reset)
02/10/2021 09:22:53.553 1
                             OPTIONS CONFIG
                                                0 Service Key:
b5tQtXJM8AGZSp6oB8PvK4H0FiW
```

# **Feature History for Network Detection and Response**

This table provides release and related information for the features explained in this module.

These features are available in all the releases subsequent to the one they were introduced in, unless noted otherwise.

| Release                          | Feature                           | Feature Information                                                                                                    |
|----------------------------------|-----------------------------------|----------------------------------------------------------------------------------------------------|
| Cisco IOS XE Bengaluru<br>17.5.1 | Network Detection and<br>Response | Cisco Secure Cloud Analytics (also known as<br>Stealthwatch Cloud) is a Network Detection and<br>Response solution that provides advanced threat<br>detection, accelerated threat response, and<br>simplified network segmentation |
| Cisco IOS XE Cupertino<br>17.9.1 | Network Detection and<br>Response | This feature was implemented on C9200CX-12P-2X2G, C9200CX-8P-2X2G, and C9200CX-12T-2X2G models of the Cisco Catalyst 9200CX Series Switches, which were introduced in this release.                                                |

Use the Cisco Feature Navigator to find information about platform and software image support. To access Cisco Feature Navigator, go to <a href="http://www.cisco.com/go/cfn">http://www.cisco.com/go/cfn</a>.